## pushTAN: Zurücksetzen einer bestehenden Verbindung

Sie wechseln Ihr Gerät mit dem Sie die S-pushTAN-App nutzen oder müssen die S-pushTAN-App auf Ihrem Gerät zurücksetzen?

a III Online-Bank.

Melden Sie sich über den Browser (nicht in der S-APP) im Online-Banking Ihrer Sparkasse an. Verwenden Sie dazu den Anmeldenamen oder die Legitimations-ID für Ihren Online-Banking-Zugang mit pushTAN-Verfahren. 1

Alternativ können Sie die Rücksetzung auch auf Ihrem mobilen Gerät aus der S-pushTAN-App heraus starten. Installieren Sie dazu auf Ihrem Android-Gerät die S-pushTAN-App neu. Bei iOS-Geräten ist es erforderlich in den Geräte-Einstellungen bei der S-pushTAN-App den Schalter "App zurücksetzten" zu setzten und das Gerät neu zu starten.

Stimmen Sie bei der Neuinstallation der S-pushTAN-App allen angeforderten Berechtigungen zu und vergeben Sie ein neues Startpasswort.

Privatkunden Firmenkunden Ihre Sparkas... Service-Center

Über den Punkt "Registrierungsdaten anfordern" gelangen Sie nach der Sparkassensuche in das Onlinebanking Ihrer Sparkasse.

Tests | produkt2do... Premiumdie.

Wählen Sie über den Navigationsbalken "Online-Banking - Service - PIN/TAN-Verwaltung- pushTAN verwalten". 2

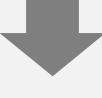

Nun klicken Sie bitte auf das Aktualisieren-Zeichen hinter dem Status Ihrer "pushTAN-Verbindung" . 3

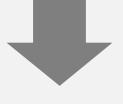

Beantworten Sie die Sicherheitsfragen. Geben Sie eine Bezeichnung für Ihr Gerät ein und wählen Sie Postversand aus. Klicken Sie danach auf "Weiter".  $\overline{\mathbf{A}}$ 

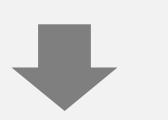

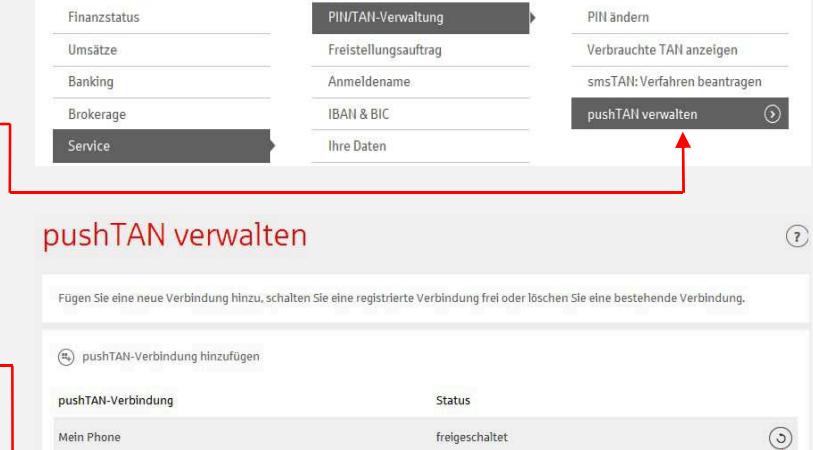

## pushTAN-Verbindung zurücksetzen

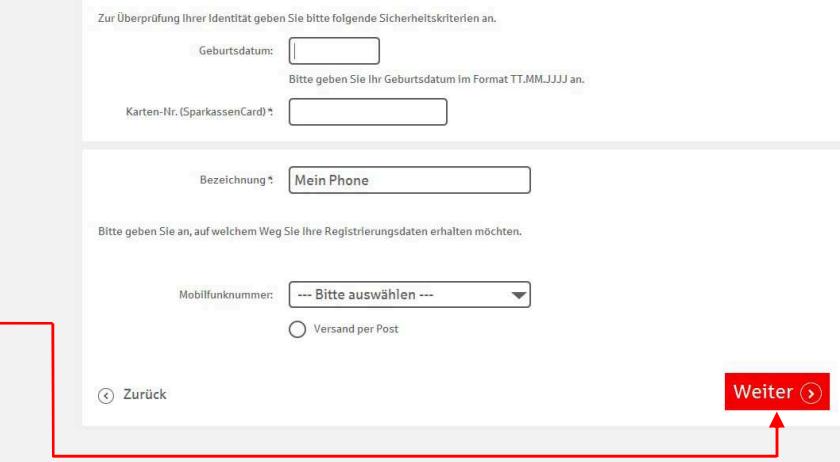

Bei Auswahl von Postversand erhalten Sie in wenigen Tagen einen neuen Registrierungsbrief. Bei Auswahl von SMS erhalten Sie Ihre Registrierungsdaten per SMS sobald Ihr Gerät empfangsbereit ist. 5

Folgen Sie nun den Schritten aus dem Leitfaden "pushTAN: Kurzanleitung für die Freischaltung". 6

## pushTAN: Kurzanleitung für die Freischaltung

Starten Sie die nachfolgend Installieren Sie die pushTAN 1 beschriebene Registrierung kostenfreie S-pushTAN-App Bitte vergeben Sie zunächst ein Passwort. erst, wenn Ihnen die aus dem App Store auf Ihrem ........ Registrierungsdaten vorliegen mobilen Endgerät. mindestens 8 Zeichen (Registrierungsbrief oder SMS). mindestens eine Zahl mindestens ein Sonderzeichen große oder kleine Buchstaben Ggf. erhalten Sie mit getrennter Post auch einen PIN-Brief, der eine QWERTZUIOP Starten Sie die App und neue Start-PIN enthält. 2 erteilen Sie der S-pushTAN-ASDFGHJKL App alle erforderlichen Berechtig-YXCVBNM pushTAN **ICK** ungen. Vergeben Sie ein Passwort Bitte melden Sie sich jetzt im und starten Sie die Registrierung . Ihr per- Online-Banking an. Geben Sie dort<br>den erzeugten Freischaltcode ein,<br>um die Freischaltung abzuschließen.  $2123$ Leerzeichen  $\boldsymbol{\Delta}$  sönlicher **Freischaltcode**, ↓ den Sie in Schritt Scannen Sie mit der 3 6 benötigen, wird S-pushTAN-App den Haben Sie die Ihnen jetzt in der im Registrierungsbrief abge-Registrierungsdaten S-pushTAN-App bildeten **QR-Code** oder per SMS erhalten, angezeigt. nutzen Sie die manuelle öffnen Sie den link aus der SMS mit der Eingabe. S-pushTAN-APP (nicht mit dem Browser). Registrierungsbrief für Ihre neue pushTAN-Verbindung Anmeldename oder Legitimation:<br>thiem-push / 3056336170256734 Sehr geehrter Herr Dir. Push, റ zur Freischaltung Ihrer neuen pushTAN-Verbindung Gerät 1<br>führen Sie bitte folgende Schritte durch: Melden Sie sich nun auf Sparkasse 5 rumera sve unueroue scurinte<br>1. Installieren Sie die kostenfreie S-pushTAN-App aus dem App Store auf Ihrem mobilen Endgerät.<br>2. Starten Sie die S-pushTAN-App und vergeben Sie ein Passwort. Bestätigen Sie ggf. die Frage, ob Ihrem PC, Tablet oder Smartphone im Online-Banking Bitte klicken Sie auf den Link: Falls der QR-Code nicht eingescannt werden kann, erfassen Sie bitte die na **黑翅** Ihrer Sparkasse an. Verwenden Sie ▓▓ - pushTAN-ID<br>- Registrierungscode<br>- Bankleitzahl 10563361702567341<br>S2iez-apxs5-c96ho-y316c-8dbh 69917683395302641uo99thye dazu den im Registrierungsbrief 54059421 Bei Problemen kopieren Sie die 4. Ihr persönlicher Freischaltcode wird ihnen jetzt in der S-pushTAN-App angezeigt.<br>5. Melden Sie sich nun im Online-Banking an. Verwenden Sie dazu den oben angegebenen Anmel-<br>denamen oder ihre Legitimations-ID.<br>Salten sie angegebenen **Anmeldenamen** SAAS oder die **Legitimations-ID** bzw. bei SMS-Empfang Ihre bekannten Anmeldedaten. Sollten Sie mit **Ihre Daten** gesondertem Schreiben eine neue  $\frac{1}{2}$  and  $\frac{1}{2}$   $\frac{1}{2}$   $\frac{1}{2$ PIN erhalten haben, nutzen Sie  $\mu_{\rm K}$  [  $\hfill\blacksquare$ bitte diese bei der Anmeldung. Inline-Banking Login (5) **6** Nach der Anmeldung wird ange- Die Freischaltung ist **6** *zeigt*, dass Sie die pushTAN nun abgeschlossen. Verbindung freischalten können. Klicken Sofern Sie sich mit einer Sie auf "Jetzt freischalten" und geben neuen PIN angemeldet Freischaltung haben, werden Sie im Online-Sie Ihren persönlichen Freischaltcode  $\alpha$ aus der S-pushTAN-App ein. Banking noch zur Änderung der PIN aufgefordert. Die dazu erforderliche TAN pushTAN-Verbindung freischalten wird Ihnen bereits an die S-Sitte gaben Sie Hreer persprinten Prelachstrode aus der S-som TAN-Ang ein pushTAN-App geschickt. Freischaltsohrt 287683 Wichtig: Wenn Sie das pushTAN-Verfahren mit der Sparkasse-App Freischalten 3 (4) Zurück oder einer Finanzsoftware wie StarMoney verwenden möchten, dann müssen Sie diese noch für das pushTAN-Verfahren einrichten.